Introduction to Minerva Minerva Scientific Computing Environment https://labs.icahn.mssm.edu/minervalab

Patricia Kovatch Lili Gai, PhD

Hyung Min Cho, PhD Jielin Yu, PhD Wei Guo, PhD Kali McLennan Yiyuan Liu, PhD

March 27 2024

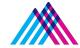

Icahn School of Medicine at **Mount** Sinai

### **Outlines**

- Compute and storage resources
- Account and logging in
- User software environment
- Other services on file transfer, data archive, and web server

#### Chimera Partition:

- 3x login nodes Intel 8168 24C, 2.7GHz 384 GB memory
- Compute nodes -
  - 275 regular memory nodes Intel 8168 24C, 2.7GHz 48 cores per node 192 GB/node)
  - o 37 high memory nodes Intel 8168/8268, 2.7/2.9GHz 1.5 TB mem/node
  - GPU nodes:
    - 12 -Intel 6142, 2.6GHz 384 GB memory 4x V100-16 GB GPU
    - 8 Intel 8268, 2.9 GHz 384 GB memory 4x A100- 40 GB GPU
    - 2 Intel 8358,2.6GHz 2 TB memory 4x A100- 80 GB GPU
    - 2 Intel 8358 2.6 GHz- 500 GB memory 4x H100- 80 GB GPU

#### NIH FUNDED NODES

#### **BODE2** Partition:

- \$2M S10 BODE2 awarded by NIH (Kovatch PI)
- 78 compute nodes Intel 8268, 2.9 GHz -48 cores per node 192 GB/node

#### **CATS Partition:**

- \$2M CATS awarded by NIH (Kovatch PI)
- 55 compute nodes Intel 8358, 2.6 GHz- 64 cores per node -1.5 TB / node

Storage: 32 PB of high-speed online storage as an IBM General Parallel File System (GPFS)

• Path /sc/arion : Use the system path environment variable in scripts \$GPFS

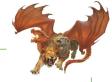

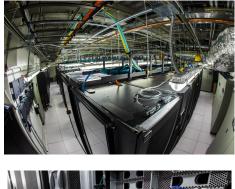

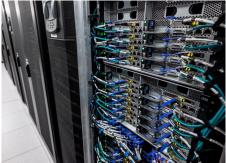

### Minerva Cluster from 30,000 ft.

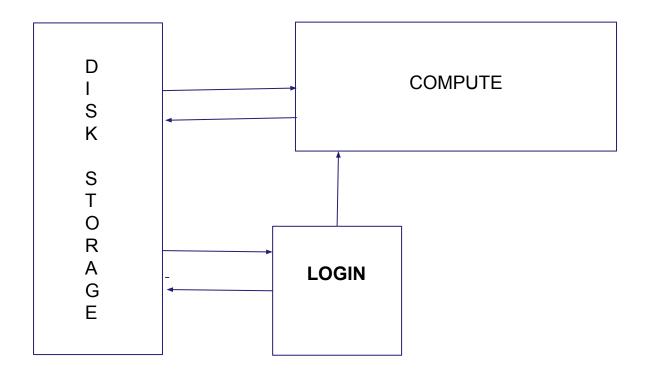

# **General Minerva Information**

• The Minerva website is:

https://labs.icahn.mssm.edu/minervalab/

or

### https:<u>www.hpc.mssm.edu</u>

- Contains the documentation for the features and access to the forms
- Access to Minerva requires a Minerva userid
  - Not automatic. You need to apply for one.
  - Username will be the same as your Mount Sinai Login id.
  - Link to form off of Scientific Computing home page or <u>https://labs.icahn.mssm.edu/minervalab/request-an-account/</u>

### **HIPAA and NIH Acknowledgement Forms**

• Minerva is HIPAA compliant as of October 1st, 2020, i.e., Protected Health Information (PHI) data is allowed to be stored and processed on Minerva.

 All users have to read the HIPAA policy and the NIH acknowledgement, then sign both agreement forms annually (every Jan.) at https://forms.hpc.mssm.edu/

• Users who have not signed both agreements will have their accounts locked until all the agreements are signed.

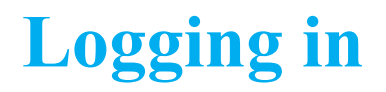

#### Minerva is a Linux machine with Centos 7.6

- Linux is command line based, not GUI (But we have a gui wrapper: <u>OnDemand</u>)
- Logging in requires campus network, SSH client installed on your machine, username, memorized password, and one-time code obtained from a Symantec VIP token

### Detailed procedures:

- Campus network (<u>School VPN</u> needed if off-campus)
- Apply for an account at <u>https://acctreq.hpc.mssm.edu/</u>
  - Apply account for external users following here
  - Hospital user will need to request a "School Network Account" via <u>SailPoint</u>.
- Register your token at the Self Service Portal school site (<u>https://register4vip.mssm.edu/vipssp/</u>)
- Complete forms at <u>https://forms.hpc.mssm.edu/</u> to activate your account after it is created.
- SSH client: terminal (Mac), MobaXterm/Putty (Windows)
- Logging info at https://labs.icahn.mssm.edu/minervalab/logging-in/

Note: Minerva is school resource, so use your school password and school portal for register

# Logging in - Linux / Mac

#### Connect to Minerva via ssh

- Open a terminal window on your workstation
- ssh your\_userID@minerva.hpc.mssm.edu
- To display graphics remotely on your screen, pass the "-X" or "-Y" flag:
  - ssh -X <u>vour\_userID@minerva.hpc.mssm.edu</u>
  - $\circ~$  Mac: Install XQuartz on your mac first
  - Test by running the command: xclock
    - Should see a clock
- Landed on one of the login nodes, and at your home directory
  - Never run jobs on login nodes
  - For file management, coding, compilation, check/manage jobs etc., purposes only
  - $\circ~$  Basic linux command: cd, Is and  $\underline{more}$

https://mssm.zoom.us/j/5420563013

=== Send ticket to hpchelp@hpc.mssm.edu === WE DO NOT BACKUP USER FILES PLEASE ARCHIVE/BACKUP YOUR IMPORTANT FILES === Send ticket to hpchelp@hpc.mssm.edu ===

gail01@li03c04: ~ \$ pwd /hpc/users/gail01 gail01@li03c04: ~ \$ xclock

#### gail01@li03c02: ~ \$ minerva\_help

Our Minerva HPC website: https://labs.icahn.mssm.edu/minervalab/ Our lastest Slides: Basic Minerva Enviorment https://labs.icahn.mssm.edu/minervalab/wp-content/uploads/sites/342/2020/10/Minerva\_Intro\_-2020-09-16.pdf Advanced LSF job scheduler https://labs.icahn.mssm.edu/minervalab/wp-content/uploads/sites/342/2020/09/Minerva\_LSF\_2020-09-23.pdf

Publish R/shiny to Rstudio Connect server: https://labs.icahn.mssm.edu/minervalab/rstudio-connect-server/Data transfer:https://labs.icahn.mssm.edu/minervalab/data-transfer/Web service:https://labs.icahn.mssm.edu/minervalab/web-services/TSM data archive:https://labs.icahn.mssm.edu/minervalab/archiving-data/

**Useful Commands** 

| Check limits on login nodes:            | ulimit -a                                                                                               |
|-----------------------------------------|----------------------------------------------------------------------------------------------------|
| Modules:<br>Show all available modules: | ml avail                                                                                                |
|                                         |                                                                                                    |
| Load module:                            | ml <package name=""></package>                                                                          |
| List loaded modules:                    | ml list                                                                                                 |
| Unload a module:                        | ml - <package name=""></package>                                                                        |
| Remove all loaded modules:              | ml purge                                                                                                |
| Run rstudio over GUI:                   | ml rstudio; rstudio                                                                                     |
| Run rstudio over web:                   | <pre>minerva-rstudio-web.sh (with details at https://labs.icahn.mssm.edu/minervalab/rstudio-web/)</pre> |

Check available accounts for computes: mybalance Submit job to LSF job scheduler: bsub < my\_lsf\_script.sh see a list of your jobs: bjobs check currentjob in long format: bjobs -l jobID List all compute nodes: bhosts List high memory nodes: bhosts himem List gpu nodes: bhosts gpu List interactive nodes: bhosts interactive List all available LSF queues: bqueues

# **Logging in - Windows**

- Install MobaXterm from <a href="https://mobaxterm.mobatek.net/">https://mobaxterm.mobatek.net/</a>
  - Enhanced terminal for Windows with X11 server, tabbed SSH client, network tools and much more

OR

#### Install PuTTY from www.putty.org

- Google it. It will be the first hit <u>https://www.youtube.com/watch?v=ma6Ln30iP08</u>
- If you are going to be using GUI's, in Putty: Connection > SSH > X11
  - Ensure "Enable X11 forwarding" is selected
- On Windows box install Xming
  - Google; Download; Follow bouncing ball
- Test by logging into Minerva and run the command: xclock
  - Should see a clock

OR

- Install Windows Subsystem for Linux (WSL) <u>here</u>
  - Run a Linux environment including most command-line tools, utilities, and applications -- directly on Windows, unmodified, without the overhead of a traditional virtual machine or dualboot setup

### **MobaXterm**

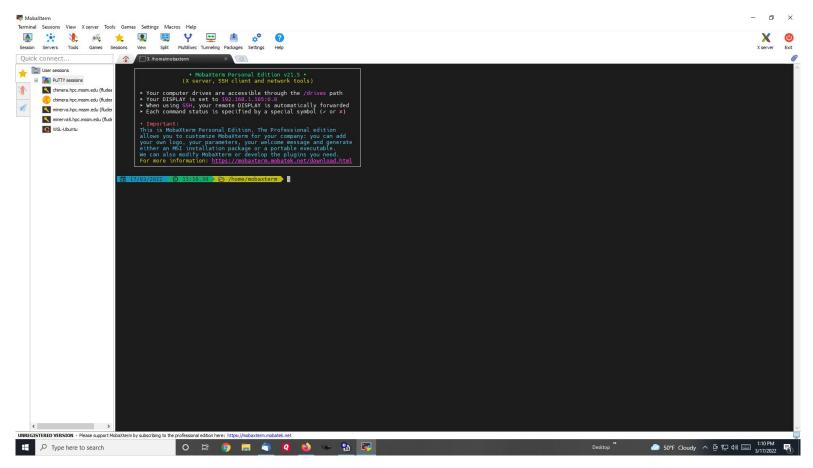

### **Putty- Initial Screen**

| Category:         Basic options for your PuTTY session         Logging         Terminal         Keyboard         Bell         Features         Window         Appearance         Behaviour         Translation         Selection         Colours         Colours         Proxy         Tentet         Rlogin         SSH         Serial | 🕵 PuTTY Configuration                                                       |                                                                  | ×                                                           |
|----------------------------------------------------------------------------------------------------|-----------------------------------------------------------------------------|------------------------------------------------------------------|-------------------------------------------------------------|
| Colours     Connection     Colours     Connection     Data     Proxy     Telnet     Rlogin     SSH     Serial     Close window on exit:                                                                                                    | Session Cogging Terminal Keyboard Bell Features Window Appearance Behaviour | Specify the destination you want to<br>Host Name (or IP address) | o connect to<br><u>Port</u><br>22<br>● <u>S</u> SH ○ Serial |
| Close window on exit:                                                                                                    | Selection<br>Colours<br>Data<br>Proxy<br>Telnet<br>Rilogin                  | Default Settings                                                 | Sa <u>v</u> e                                               |
|                                                                                                    |                                                                             |                                                                  | ily on clean exit                                           |

# Putty X11 screen

| g SSH X11 forwarding | Options controlling S                                                                                                | ^ | Category:<br>– Terminal                                                                                                    |
|----------------------|----------------------------------------------------------------------------------------------------|---|----------------------------------------------------------------------------------------------------|
| localhost:0          | X11 forwarding<br>C Enable X11 forwarding<br>X display location<br>Remote X11 authentication p<br>MIT-Magic-Cookie-1 |   | - Keyboard<br>- Bell<br>- Features<br>- Window<br>- Appearance<br>- Behaviour<br>- Translation<br>- Selection<br>- Colours<br>- Connection<br>- Data<br>- Proxy<br>- Telnet<br>- Rlogin<br>- SSH<br>- Kex<br>- Auth |

# **Logging in - login nodes**

3 login nodes: minerva[12-14], which points to the login node li03c[02-04]

• only available within campus-network

| Users          | Login method | Login servers                                                               | Password Components             |
|----------------|--------------|-----------------------------------------------------------------------------|---------------------------------|
| Sinai users    | userID       | <pre>@minerva.hpc.mssm.edu or specific nodes: @minerva12.hpc.mssm.edu</pre> | Sinai Password followed by      |
| External users |              | @minerva13.hpc.mssm.edu<br>@minerva14.hpc.mssm.edu                          | 6 Digit Symantec VIP token code |

Note: Load balancer **Round-robin** is configured for **minerva.hpc.mssm.edu.** It will distribute client connections to the nearest across a group of login nodes.

# **Logging in - Config file**

~/.ssh/config at your local workstation

### • %USERPROFILE%\.ssh\config on Windows

- Set ControlMaster to reuse ssh connection for all hosts
- Enable X11 forwarding
- Set alias for hostname, so just type **ssh minerva** for login

\$ cat ~/.ssh/config

Host \*

ControlMaster auto ControlPath /tmp/ssh\_mux\_%h\_%p\_%r ControlPersist 24h PreferredAuthentications keyboard-interactive ServerAliveInterval 240 ServerAliveCountMax 2 ForwardX11 yes ForwardX11Timeout 12h

Host minerva

Hostname minerva.hpc.mssm.edu User gail01

# **Minerva Storage**

¢ - 1-

- Storage is in folders and subfolders. In linux, subfolders are separated by "/"
- 4-ish folders you can have (Possibly multiple project folders)
- Use **showquota** to show /sc/arion usage by user or project

| <ul> <li>\$showquota -u gail01 arion or \$showquota -p projectname arion</li> </ul> |   |                                                                                                    |   |                                                                                                    |  |  |  |  |  |
|-------------------------------------------------------------------------------------|---|----------------------------------------------------------------------------------------------------|---|----------------------------------------------------------------------------------------------------|--|--|--|--|--|
| Home                                                                                |   | /hpc/users/ <userid><br/>\$ quota -s</userid>                                                                                                    |   | <ul> <li>20GB quota.</li> <li>Slow. Use for "config" files, executablesNOT DATA</li> <li>NOT purged and is backed up</li> </ul>                                                                                                    |  |  |  |  |  |
| Work                                                                                |   | /sc/arion/work/ <userid><br/>\$ <b>df -h</b> /sc/arion/work<userid></userid></userid>                                                                                                    |   | <ul> <li>100GB quota</li> <li>Fast, keep your personal data here</li> <li>NOT purged but is NOT backed up</li> </ul>                                                                                                    |  |  |  |  |  |
| Scratch                                                                             | h | /sc/arion/scratch/ <userid><br/>\$ df -h /sc/arion/scratch</userid>                                                                                                    |   | <ul> <li>Free for all, shared by all; For temporary data</li> <li>Current size is about 100TB</li> <li>Purge every 14 days and limit per user is 10TB</li> </ul>                                                                                      |  |  |  |  |  |
| Project                                                                             | t | /sc/arion/projects/ <projectid><br/>\$ <b>df -h</b> /sc/arion/projects/<projectid?< td=""><td>&gt;</td><td><ul> <li>PI's can request project storage by submitting an allocation request at <u>here</u>, and get approval from allocation committee; Fee schedule and policy <u>here</u>.</li> <li>Not backed up</li> <li>Incurs charges \$100/TiB/yr</li> </ul></td></projectid?<></projectid> | > | <ul> <li>PI's can request project storage by submitting an allocation request at <u>here</u>, and get approval from allocation committee; Fee schedule and policy <u>here</u>.</li> <li>Not backed up</li> <li>Incurs charges \$100/TiB/yr</li> </ul> |  |  |  |  |  |

### **Minerva Ticket Submission**

- Send an email to: <u>hpchelp@hpc.mssm.edu</u> to start a ticket.
- Information to include:
  - The error message or the location of the log file on Minerva.
    - use command "pwd" to check the current working directory.
  - All the commands you used to get the error message.
  - The location of the scripts used and how did you run the script.
  - Which node.
    - yuj25@<mark>li03c04</mark>
  - The job ID and location of the job script.
    - Job <<u>123456789</u>> is submitted to queue <premium>.
  - Please do not include any "<" in the email.

# **User Software Environment: Lmod**

### > 1000 modules, and different versions are supported on Minerva

Lmod Software Environment Module system implemented:

Search for module: \$module avail or \$module spider
 Check all available R versions \$ml spider R

......R/3.3.1, R/3.4.0-beta, R/3.4.0, R/3.4.1, R/3.4.3\_p, R/3.4.3, R/3.5.0, R/3.5.1\_p, R/3.5.1, R/3.5.2, R/3.5.3

- To check the detailed PATH setting in module files: **\$ml show R**
- Load module: **\$ml python** or **\$module load python** or **\$ml python/2.7.16** (for a specific version)
- Unload module \$ml -gcc or \$module unload gcc gail01@li03c03: ~ \$ ml python
- List loaded modules: **\$ml or \$module list**
- Purge ALL loaded modules \$ ml purge
- Autocompletion with tab
- More at:
  - Minerva Lmod guide
  - Lmod user guide

```
gail01@li03c03: ~ $ ml python
gail01@li03c03: ~ $ ml
Currently Loaded Modules:
   1) gcc/8.3.0 2) python/3.7.3
gail01@li03c03: ~ $ ml python/2.7.16
The following have been reloaded with a version change:
   1) python/3.7.3 => python/2.7.16
gail01@li03c03: ~ $ ml -gcc
```

### **User Software Environment - Major packages**

#### OS: Centos 7.6 with glibc-2.17(GNU C library) available

GCC: system default /usr/bin/gcc is gcc 4.8.5

*\$ module load gcc* ( default is 8.3.0) or *\$ ml gcc* 

*\$ ml python* Python: default version 3.7.3 (it will load python and all available python packages)

Note: python2 or python3 \$ml python/2.7.16

*fml R* R: default version 4.2.0 it will load R and all available R packages)

*Sml CPAN* Collection of system Perl software: default system version 5.16.3

*\$ml anaconda3* Anaconda3: default version 2018-12

\$ml java java: default version 1.8.0\_211

SAS access: *\$ml sas* 

- The cost for the license is **\$150.00** per activation, and request form at <u>here</u> Matlab access: *\$ml matlab* 
  - The cost for the license is **\$100.00** per activation, and request form at <u>here</u>.

# **User Software Environment - Anaconda Distribution**

- Anaconda3/Anaconda2: Support minimal conda environments (such as tensorflow, pytorch, qiime) e.g., tensorflow (both in CPU and GPU)
- To avoid incompatibilities with other python, clear your environment with module purge before loading Anaconda

\$ml purge
\$ml anaconda3/2020.11
\$conda env list # get a list of the env available ( Or \$conda info --envs)
source activate tfGPU2.4.1

- User should install their own envs locally, (see more guide here)
  - → Use option -p PATH, --prefix PATH Full path to environment location (i.e. prefix).

\$conda create python=3.x -p /sc/arion/work/gail01/conda/envs/myenv

\$conda env create -p myenv -f environment.yml

→ Set envs\_dirs and pkgs\_dirs in .condarc file, specify directories in which environments and packages are located

\$conda create -n myenv python=3.x

 Set conda base auto-activation false conda config --set auto\_activate\_base false
 More at <u>Conda config guide</u> \$ cat ~/.condarc file

envs\_dirs:

- /sc/arion/work/gail01/conda/envs
- pkgs\_dirs:
- /sc/arion/work/gail01/conda/pkgs
- conda config --set auto\_activate\_base false

# **User Software - Singularity Container Platform**

#### Singularity tool is supported, instead of docker (Security concern)

- Docker gives superuser privilege, thus is better at applications on VM or cloud infrastructure
- It allows you to create and run containers that package up pieces of software in a way that is portable and reproducible. Your container is a single file and can be ran on different systems

To load singularity module: \$ module load singularity/3.11.0

To pull a singularity image: \$ singularity pull --name hello.simg shub://vsoch/hello-world

To create a container within a writable directory (called a sandbox):

\$singularity build --sandbox lolcow/ shub://GodloveD/lolcow (create container within a writable directory)

To pull a docker image: \$singularity pull docker://ubuntu:latest

To shell into a singularity image: *\$ singularity shell hello.simg* 

To run a singularity image: *\$ singularity run hello.simg* 

To get a shell with a specified dir mounted in the image

\$ singularity run -B /user/specified/dir hello.simg

Note: /tmp, user home directory, and /sc/arion/is automatically mounted into the singularity image.

# **User Software - Singularity Container**

### To build a new image from recipe file/definition file:

Use Singularity **<u>Remote Builder</u>** or your local workstation

- Singularity build is not fully supported due to the sudo privileges for users
- Using the Remote Builder, you can easily and securely create containers for your applications without special privileges or set up in your local environment
- Write your recipe file/definition file <a href="https://sylabs.io/guides/3.6/user-guide/definition\_files.html">https://sylabs.io/guides/3.6/user-guide/definition\_files.html</a>
- Convert docker recipe files to singularity recipe files:

\$ml python

\$spython recipe Dockerfile Singularity

For more information about Singularity on Minerva, please check our training sessions here

# **User Software - How to Run Jupyter Notebook**

#### **Option 1 : On-the-fly Jupyter Notebook in a Minerva job**

https://labs.icahn.mssm.edu/minervalab/documentation/python-and-jupyter-notebook/#jupyter

- Scripts in /usr/local/bin on head nodes only:
  - $\circ$  minerva-jupyter-web.sh
    - Runs jupyter installed inside a singularity container
    - No module system setup
  - $\circ \quad \texttt{minerva-jupyter-module-web.sh}$ 
    - Runs jupyter installed in module python/3.7.3
    - Can access modules on minerva
    - Can load users' conda environments (jupyter must be installed in conda env)
      - minerva-jupyter-module-web.sh -mm anaconda3/2023.09 -env ENV\_NAME
- Add --help to the script to get help message/usage

# **User Software - How to Run Jupyter Notebook**

#### **Option 2 : Jupyter Notebook in a batch job**

• Primarily, the nbconvert tool allows you to convert a Jupyter .ipynb notebook document file into another static format including HTML, LaTeX, PDF, Markdown, reStructuredText, and more. nbconvert can also add productivity to your workflow when used to execute notebooks programmatically.

https://nbconvert.readthedocs.io/en/latest/usage.html

• Use the commands below in your job script:

```
ml python/3.7.3
```

jupyter nbconvert --to notebook --execute myfile.ipynb

• The result is saved in a file named myfile.nbconvert.ipynb

# **User Software - Rstudio**

#### Option 1 : On-the-fly Rstudio over Web in a Minerva job

https://labs.icahn.mssm.edu/minervalab/documentation/r/#rstudio

- Scripts in /usr/local/bin on head nodes only:
  - Scripts run RStudio Server installed inside singularity containers, no module system setup:
    - minerva-rstudio-web-r4.sh
    - minerva-rstudio-web-r4.2.3.sh
  - Scripts with module system setup:
    - minerva-rstudio-web-module.sh
- Add --help to the script to get help message/usage

#### **Option 2 : Run rstudio over GUI (graphical user interface)**

- Enable X11 forwarding
- Run "ml rstudio proxies; rstudio"

### Posit Connect (formerly Rstudio Connect) server https://rstudio-connect.hpc.mssm.edu

- You can publish Shiny, R Markdown for collaborators or others
- If interested in publishing on Rstudio-connect, please check instruction at

https://labs.icahn.mssm.edu/minervalab/documentation/r/#rstudioconnect

| Columns in diamonds to show:                                                        | diam    | onds                      | mtcars       | iris    |           |       |         |         |                                            | () 👌 (∛) 😪 🟉 {x} ≣                  |
|-------------------------------------------------------------------------------------|---------|---------------------------|--------------|---------|-----------|-------|---------|---------|--------------------------------------------|-------------------------------------|
| 🛿 carat                                                                             | Show    | Show 10 + entries Search: |              |         |           |       |         |         | Info Access Runtime Schedule Tags Vars Log |                                     |
| 🛿 cut<br>🛿 color                                                                    |         | carat 🔶                   | cut 🕴        | color 🕴 | clarity 🔷 | depth | table 🔷 | price 🔶 |                                            | _                                   |
| clarity                                                                             | 1       | 1.24                      | Premium      | D       | SI1       | 62.4  | 59      | 7486    | f                                          | Who can view this application       |
| depth                                                                               | 2       | 1.2                       | Premium      | G       | VS2       | 62.1  | 61      | 7728    |                                            | You                                 |
| <ul> <li>✓ table</li> <li>✓ price</li> <li>✓ x</li> <li>✓ y</li> <li>✓ z</li> </ul> | 3       | 0.73                      | Very<br>Good | F       | SI1       | 59.7  | 60      | 2473    | ł                                          | Who can change this application     |
|                                                                                     | 4       | 1.53                      | Premium      | 1       | SI1       | 61.5  | 59      | 8911    | 5                                          | Lili Gai gail01                     |
| Z                                                                                   | 5       | 0.3                       | Premium      | D       | SI1       | 62.1  | 59      | 515     |                                            | Add collaborator                    |
|                                                                                     | 6       | 0.58                      | Ideal        | Н       | VS1       | 61.2  | 55      | 1671    | ł                                          |                                     |
|                                                                                     | 7       | 0.51                      | Ideal        | E       | SI2       | 61    | 56      | 1098    | ł                                          | Who runs this content on the server |
|                                                                                     | 8       | 1.5                       | Ideal        | G       | VVS2      | 61.3  | 56      | 17176   | 5                                          | The default user rstudio-connect    |
|                                                                                     | 9       | 2.66                      | Good         | н       | SI2       | 63.8  | 57      | 16239   | ł                                          | Content URL                         |
|                                                                                     | 10      | 0.3                       | Premium      | F       | VVS2      | 61.4  | 59      | 737     |                                            |                                     |
|                                                                                     | Chausia | a 1 to 10                 | of 1,000 ent | rion    |           |       |         |         | -                                          | /hpcshowcase/                       |

## **File Transfer - Globus (Preferred)**

- Globus is developed/maintained at the University of Chicago and used extensively at HPC centers
- Globus makes it easy to move/sync/share large amounts of data.
- Globus will retry failures, recover from faults automatically when possible, and report the status of your data transfer. <u>Globus website</u>

#### Globus on Minerva under HIPAA+BAA subscription

- Be able to share data with their identity/email address. No Minerva account needed
- Can upgrade your Globus account to Plus, enabling file transfer between two personal Globus endpoints and data share from a Globus Connect Personal endpoint

#### Data transfer with Globus on Minerva (see instructions here)

- Login to Globus with Mount Sinai school email (eg, <u>first.last@mssm.edu</u>)
- Minerva collections: MSSM Minerva User Home Directories and MSSM Minerva Arion FileSystem
- **Use HTTPS for download/upload:** Now you can move data within your browser, without installing Globus Connect Personal; you'll see options for upload and download in the Globus web app.
- Users handling HIPAA/sensitive data on machines running Globus Connect Personal, please check High Assurance in the preference

# File Transfer - Con't

### • SCP, SFTP

- Good for relatively small files, not hundreds of TB's. Not recommended.
- Some scp apps for Windows/Mac use cached password. This feature must be turned off.
- ftp is not supported on Minerva due to security risk
- Note when you use VPN, data transfer between Minerva and your local computer may be pretty slow because the bandwidth is limited by school IT

### On Minerva

- After login to Minerva, ssh *li03c01* for data transfer, no time limit
- minerva12/13/14 (33h) or interactive nodes (12h).
- Please use a <u>screen session</u> so that you can return to your work after the drop of the connection.

## **Archiving Data: IBM Tivoli Storage Management (TSM)**

- Keep for 6 years with two copies
- Can be accessed via either a GUI or the command line

\$ module load java or \$ dsmc -se= userid \$

- Large transfers can take a while. Use a *screen* session and disconnect to prevent time-outs
- Full more details <u>here</u>
- Collaboration account:
  - If your group needs a collaboration account for group related tasks like archiving a project directory or managing group website, please check <u>https://labs.icahn.mssm.edu/minervalab/minerva-quick-start/collaboration-account</u>

### Web server

- As of October 1st 2022, there are two different Domain Name System for user website's landing point with different network access:
  - https://userid.u.hpc.mssm.edu for internal websites
  - https://userid.dmz.hpc.mssm.edu for public websites
- By default, each user's default web services landing point is https://userid.u.hpc.mssm.edu, with only internal access (campus network or VPN are needed for access).
- If you need public websites for your research, please fill out the form or at https://redcap.link/g08ytzki. Once the request is received, the IT security team will scan the web application. If no critical/high vulnerabilities reported, we will move the webpage to userid.dmz.hpc.mssm.edu for public access. The time to complete this request will be depending on the vulnerability status of the website. A rough estimate is 1 week.

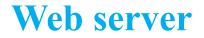

- The document root for a user's site is within home folder in a folder called ~/www
- NO PHI may be shared via the webserver.

Step 1: Create ~/www. \$ mkdir ~/www

Step 2: Place content (eg. index.html) put files or create symlink (from arion) in the www folder

\$ cat > ~/www/index.html <<EOF Hello World from my website. EOF

#### Step 3: Authentication (optional but recommended)

If you use your website for file sharing, we strongly recommend you to set up password protection for your files. Please refer to the "Authentication" part of the instructions, located here:

https://labs.icahn.mssm.edu/minervalab/documentation/web-services/

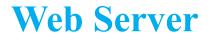

The <u>indexes option</u> is turned off by default for security reasons. You will see an error message "Forbidden, You don't have permission to access this resource." if you don't have an index.html/ index.php file under the folder.

You can enable this option in the htaccess file in order to list your files, for example:

[gail01@li03c03 ~]# cat /hpc/users/gail01/www/.htaccess Options +Indexes

### Web server https://users.hpc.mssm.edu/

Some demos on setting up your first python flask and dash app

https://gail01.u.hpc.mssm.edu/flask\_demo/

https://gail01.u.hpc.mssm.edu/dash\_demo/

Code is at <a href="https://gail01.u.hpc.mssm.edu/code/">https://gail01.u.hpc.mssm.edu/code/</a>

### Acknowledgements

 Supported by the Clinical and Translational Science Awards (CTSA) grant UL1TR004419 from the National Center for Advancing Translational Sciences, National Institutes of Health.

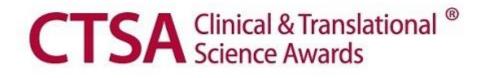

### Last but not Least

Got a problem? Send an email to:

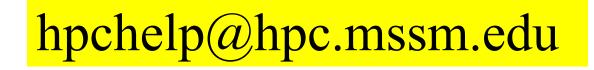